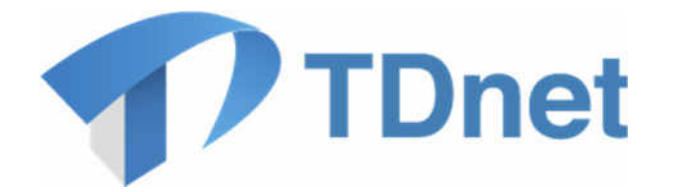

# TDnet(適時開示情報伝達システム)

# 利用者運用マニュアル

# 2. 追加ID申請マニュアル

(※東証上場会社のみ申請可能です)

2022/08/26

東京証券取引所

Ver. 5.1

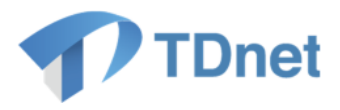

### 変更履歴

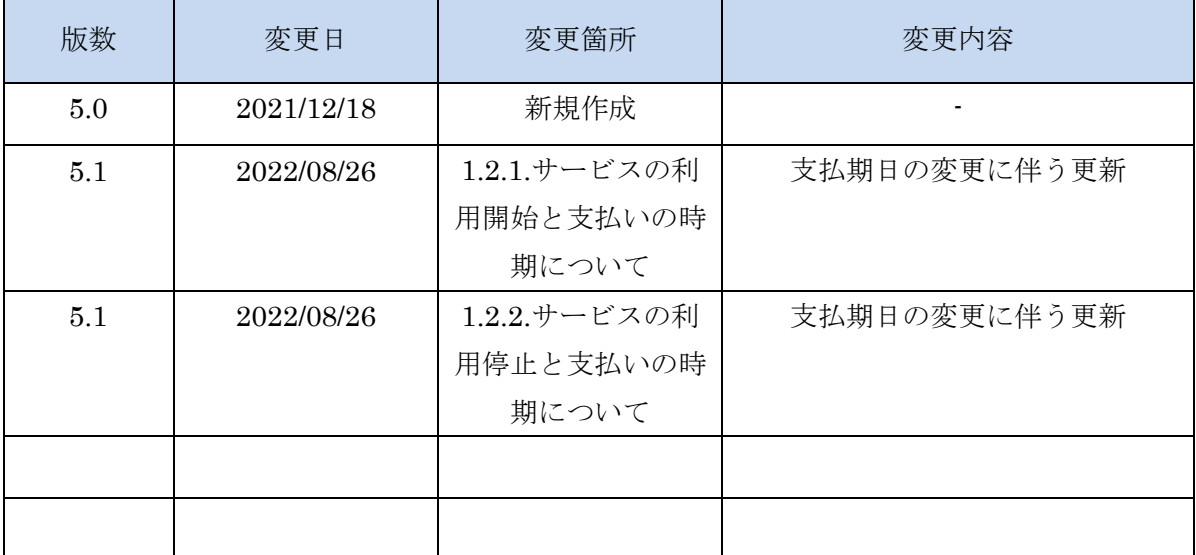

# Copyright © Tokyo Stock Exchange, Inc. All Rights Reserved. 本ガイドブックに関する著作権は、すべて発行者である 株式会社東京証券取引所に帰属します。 したがって、株式会社東京証券取引所が適当と認める範囲に おける複製・改変を除き、許可なくその全部又は一部を複 製・転載し又は改変するなど、株式会社東京証券取引所の著 作権を侵害する行為は、これを一切禁じます。

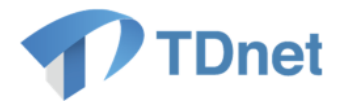

TDnet は、上場会社から適時開示された情報を公平・迅速かつ広範に伝達するために東京証券 取引所が開発、所有、維持運営するシステムです。

■ 本マニュアルの位置づけ

TDnet(適時開示情報伝達システム)では、「パスワード」及び「電子証明書」(以下、2 つ をあわせて「認証情報」という。)によるログイン認証を行っています。

上場会社各位においては標準で 3 つの ID が使用可能ですが、申請により有料で追加 ID を ご利用頂く事が出来ます。本書は、追加 ID を利用する、もしくは追加 ID の利用を停止する 際の申請方法について解説します。

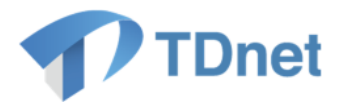

### ■ 関連ドキュメント

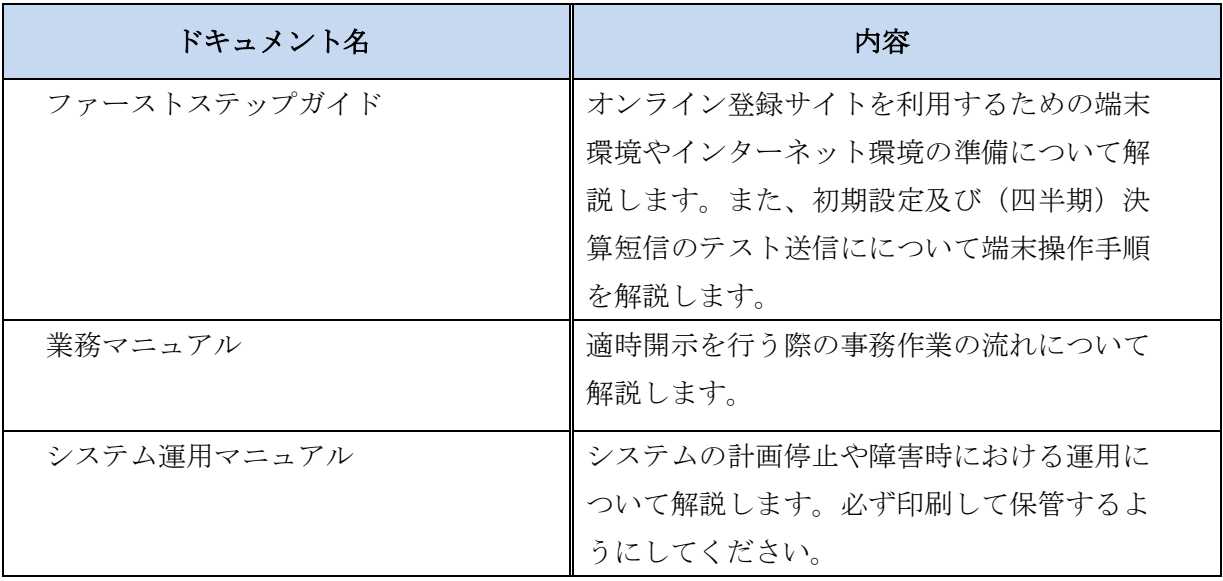

上記のマニュアルは、上場会社向けナビゲーションシステム(※)に常に最新のマニュアルを PDF ファイルで掲載します。

(※)上場会社向けナビゲーションシステム

<https://faq.jpx.co.jp/disclo/tse/web/knowledge7847.html>

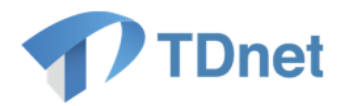

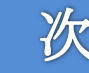

目

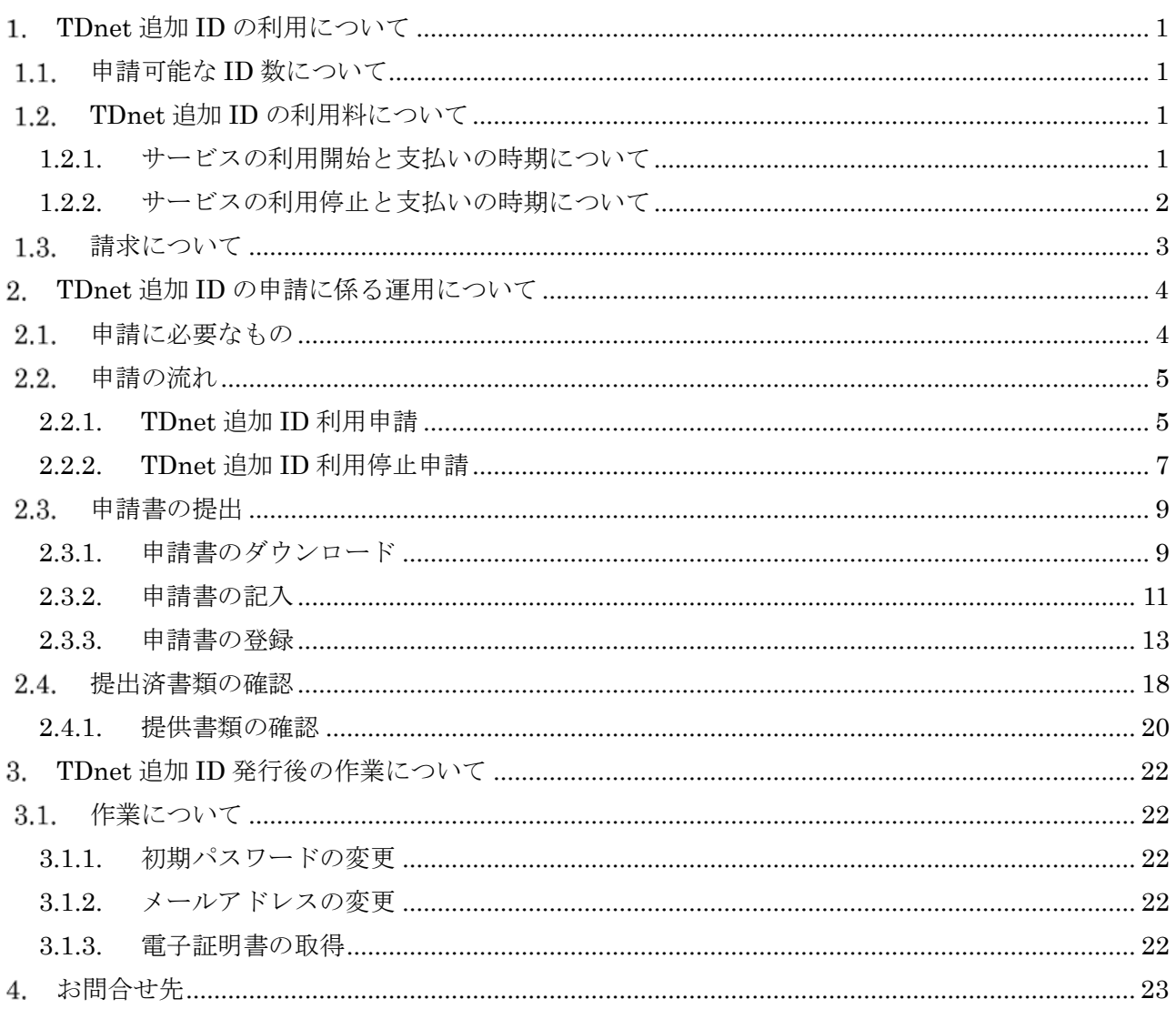

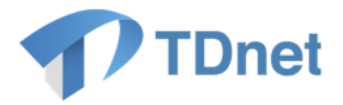

## <span id="page-5-3"></span>**TDnet** 追加 **ID** の利用について

### <span id="page-5-0"></span>申請可能な **ID** 数について

TDnet 追加 ID の利用申請は、各上場会社に発行している標準 3ID の他に 5 つの ID 追加が可能 となります。

### <span id="page-5-1"></span>**TDnet** 追加 **ID** の利用料について

追加 ID を利用する際は、利用料 (年額 12,000 円+税 (追加IDが貸与されている期間が1年 に満たない場合は、1年とみなす。))が必要となります。

- 毎年4月1日から翌年の3月末日までを1サービス提供期間とします。
- 1つの追加 ID、1 サービス提供期間毎に利用料をお支払い頂きます。
- サービス提供期間中については、実際の TDnet 利用の有無とは関係なく課金対象に なります。

#### <span id="page-5-2"></span>**1.2.1.** サービスの利用開始と支払いの時期について

- (a) 4 月 1 日~12 月末の間に追加 ID の利用を開始した場合
	- 利用開始から3月末までの利用料を、そのサービス提供期間の3月末までにお支払い 頂きます。
	- 利用開始の時期にかかわらず、利用料を満額お支払い頂きます。

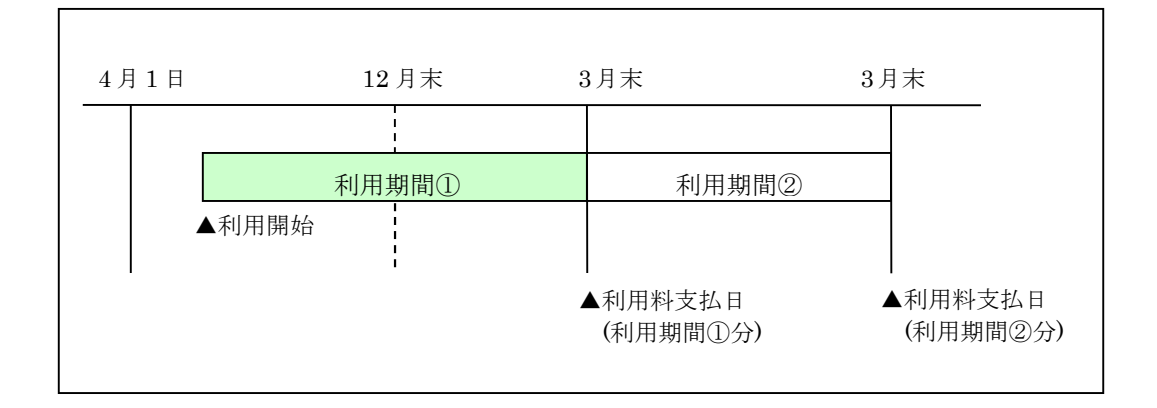

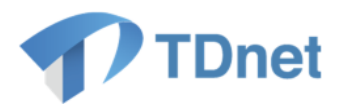

- (b) 1 月 1 日~3 月末の間に追加 ID の利用を開始した場合
	- 利用開始日から3月末までの利用料を9月末までにお支払い頂きます。
	- 次のサービス提供期間からは、4月1日~3月末分を3月末にお支払い頂きます。
	- 利用開始の時期にかかわらず、利用料を満額お支払い頂きます。

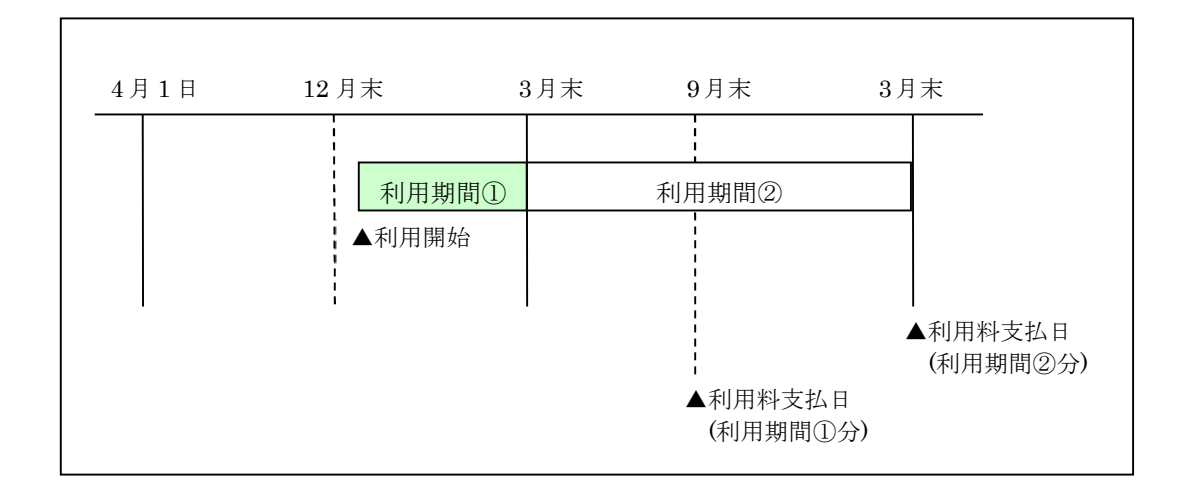

### <span id="page-6-0"></span>**1.2.2.** サービスの利用停止と支払いの時期について

- (a) 追加 ID 利用停止申請により利用を停止した場合
	- 4月1日から利用停止日までの利用料を、そのサービス提供期間の3月末までにお支払い 頂きます。
	- 利用停止の時期にかかわらず、利用料を満額お支払い頂きます。

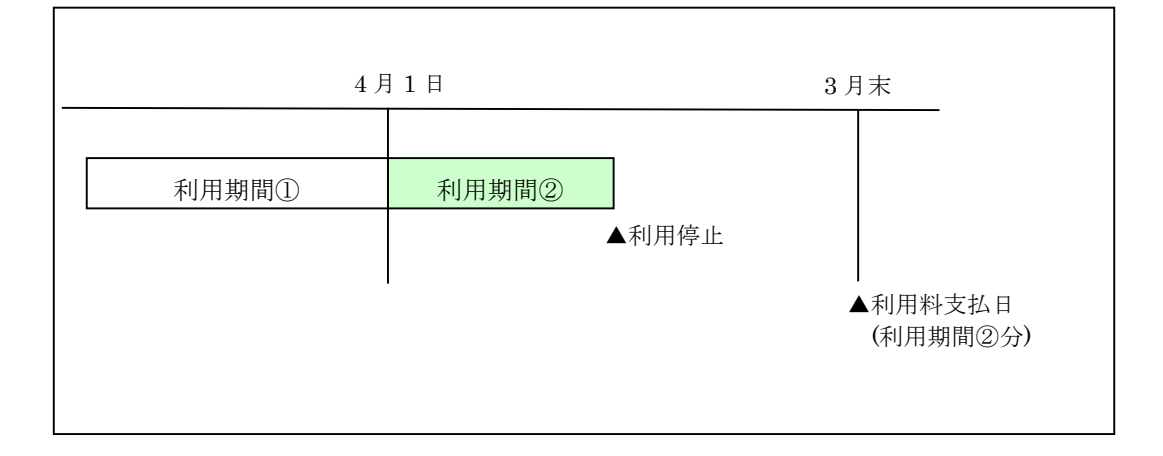

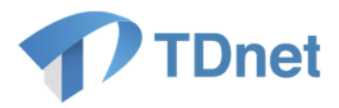

- (b) 上場廃止により利用を停止した場合
	- 4月1日から上場廃止日までの利用料を、上場廃止日の前営業日までにお支払い頂きます。
	- 上場廃止の時期にかかわらず、利用料を満額お支払い頂きます。

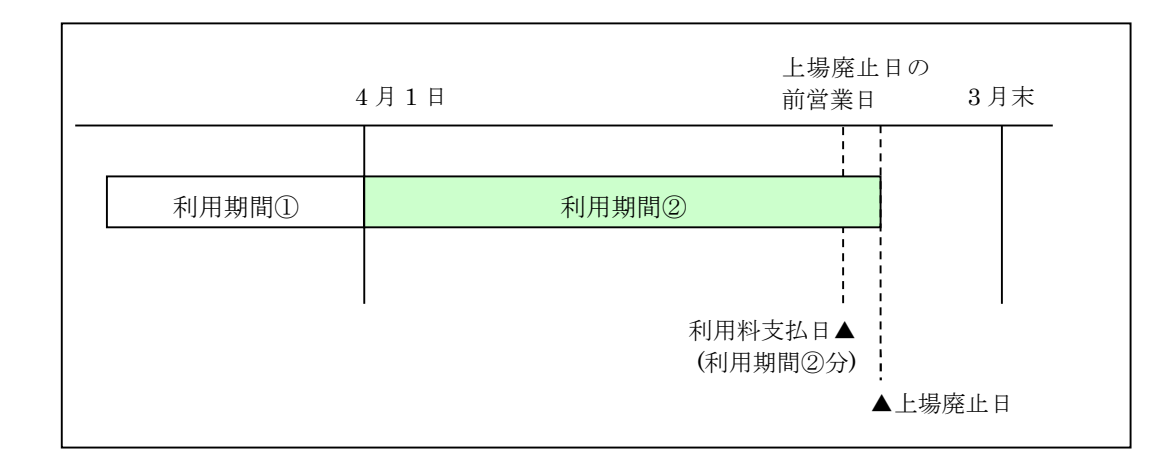

### <span id="page-7-0"></span>1.3. 請求について

当取引所より貴社宛に請求書を発行します。 請求書に記載されている期日までに、指定の方法でお支払いください。

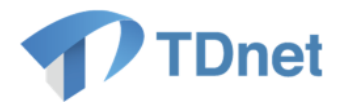

### <span id="page-8-0"></span>**TDnet** 追加 **ID** の申請に係る運用について

### <span id="page-8-1"></span>2.1. 申請に必要なもの

- Target ヘログインできるユーザ ID とパスワード
- インターネットに接続できる端末

```
▼申請イメージ
```
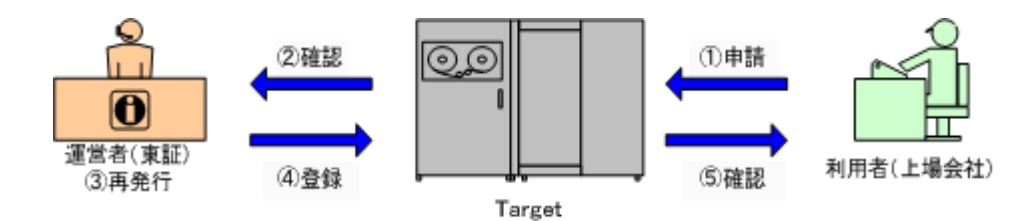

- ① 利用者は、Target を利用して、申請書を登録します。
- ② 運営者は、Target にて利用者の申請を確認します。
- ③ 運営者は、利用者の申請に基づき、追加 ID の作成処理、追加 ID の利用停止処理を実施します。
- ④ 運営者は、追加 ID 処理作業の結果について、Target に登録します。
- ⑤ 利用者は、追加 ID 処理作業の結果について、確認します。

重要①

TDnet のユーザ ID とパスワードで Target にログインするには、アクセス権の 設定が必要です。

グループ管理者にアクセス権の設定についてご相談ください。

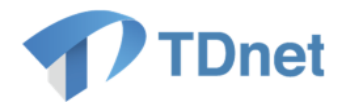

### <span id="page-9-0"></span>2.2. 申請の流れ

### <span id="page-9-1"></span>**2.2.1. TDnet** 追加 **ID** 利用申請

TDnet 追加 ID 利用申請の流れ

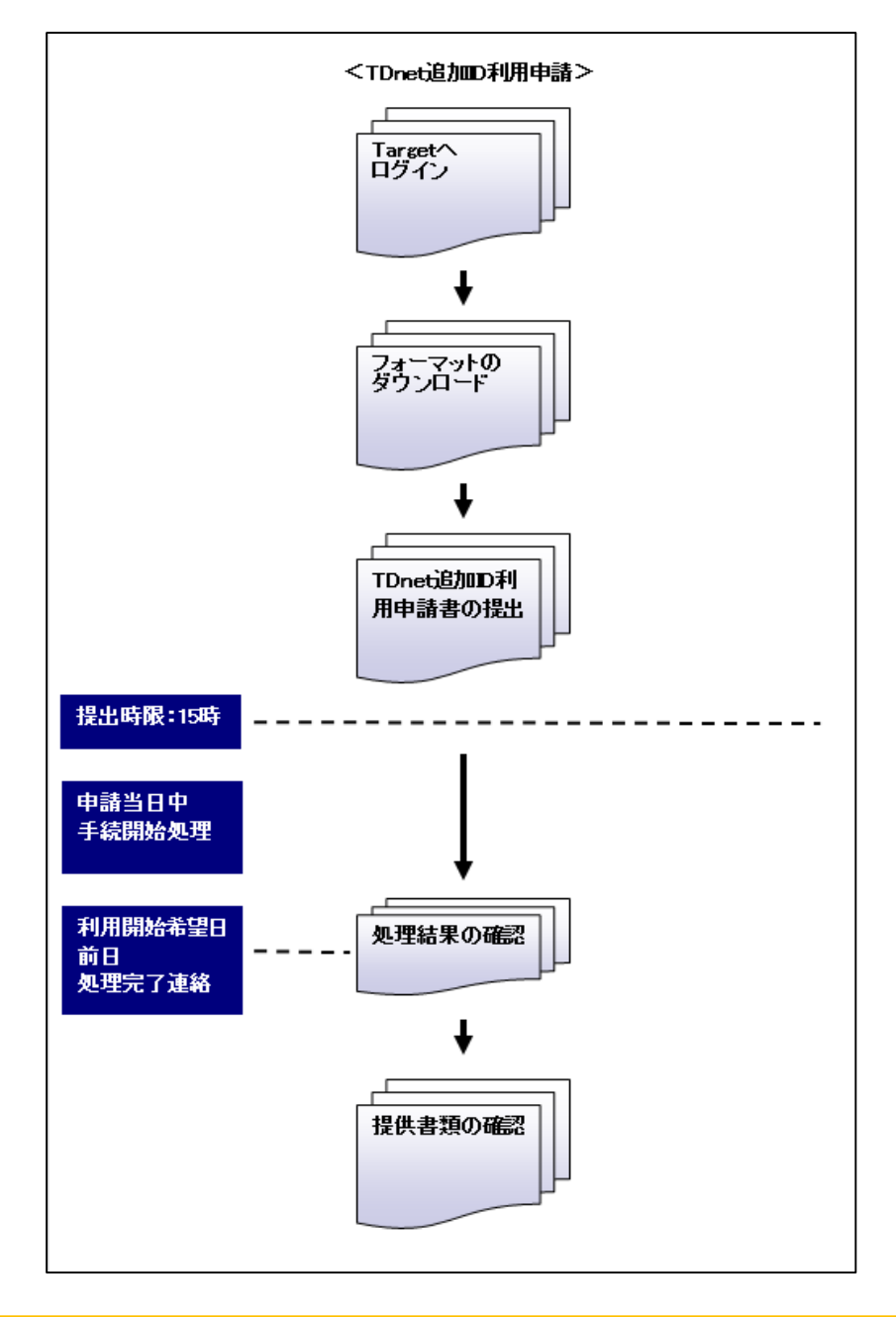

重要①

15 時以降の提出については、翌営業日分の申請となり、翌営業日に手続きを開始 いたします。

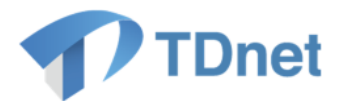

■重要②

申請日当日中に手続きが開始されますと書類の状態が「手続中」と変更されます。

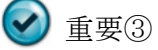

処理完了連絡は申請書を提出したユーザIDに登録されているメールアドレスに 届きます。

「処理結果の確認」及び「提供書類の確認」は、書類の受理後いつでも実施する ことができます。

詳細は「2.4. 提出済書類の確認」をご参照ください。

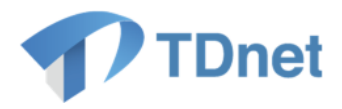

### <span id="page-11-0"></span>**2.2.2. TDnet** 追加 **ID** 利用停止申請

TDnet 追加 ID 利用停止申請の流れ

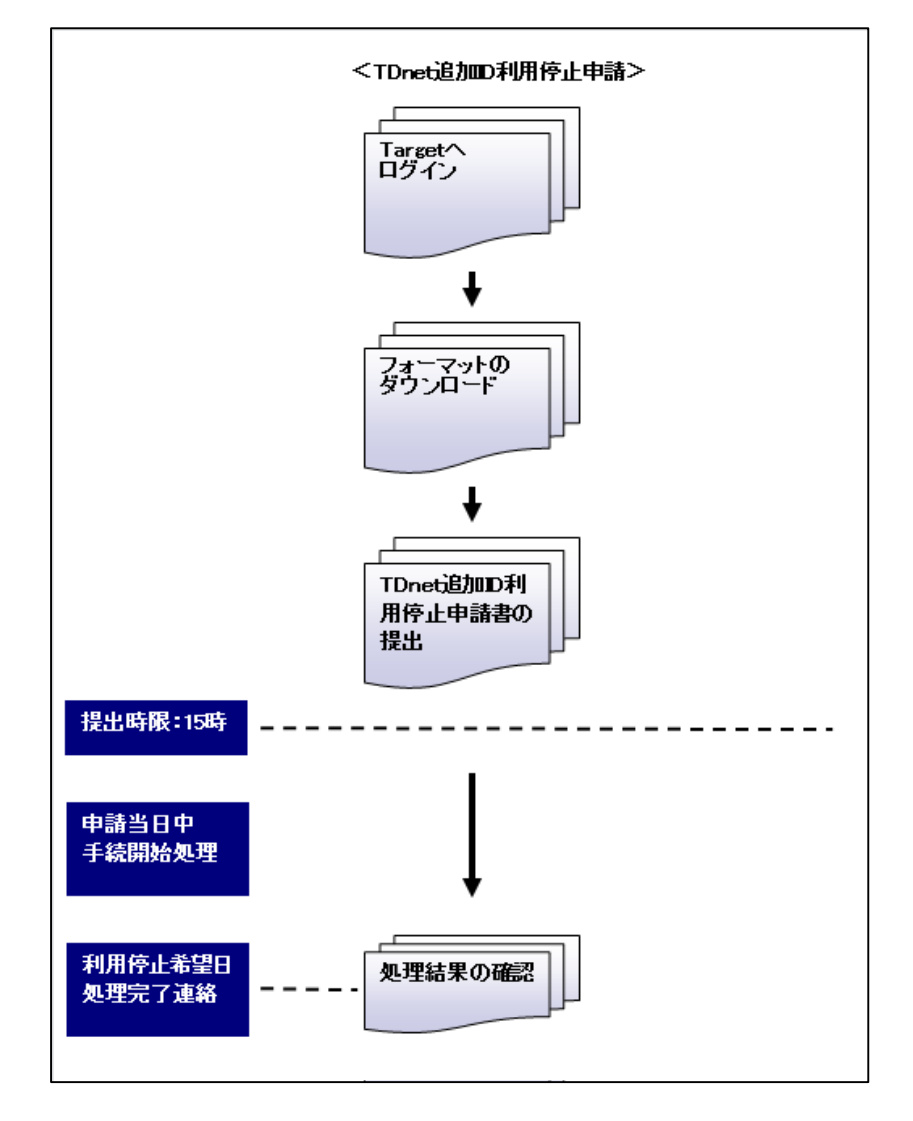

◆ 重要① 15 時以降の提出については、翌営業日分の申請となり、翌営業日に手続きを開始 いたします。

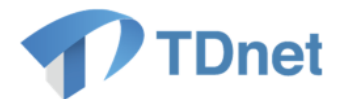

●重要②

申請日当日中に手続きが開始されますと書類の状態が「手続中」と変更されます。

# ●重要③

処理完了連絡は申請書を提出したユーザ ID に登録されているメールアドレスに 届きます。

「処理結果の確認」は、書類の受理後いつでも実施することができます。 詳細は「2.4. 提出済書類の確認」をご参照ください。

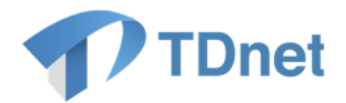

### <span id="page-13-0"></span>2.3. 申請書の提出

### <span id="page-13-1"></span>**2.3.1.** 申請書のダウンロード

① 申請書のダウンロードは Target システムで行います。 Target へログインをしてください。Target システム URL は以下の通りとなります。

https://portal.arrowfront.jp/target/x/tselcs/webportal/top.html

※ http ではなく https であることにご注意ください。

② メインメニューの「書類を提出する」タブを選択してください。

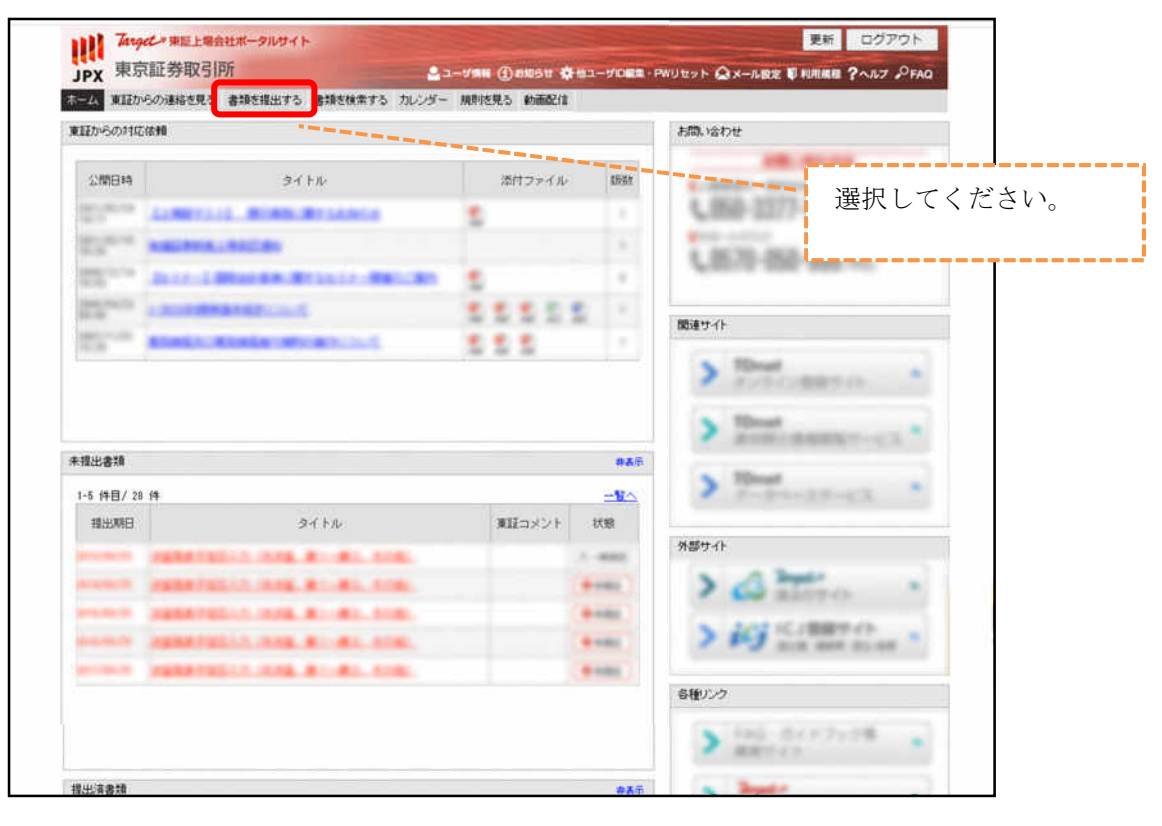

重要

「書類を提出する」タブにアクセスできない場合は、アクセス権が付与されて いません。

グループ管理者にアクセス権の設定についてご相談ください。

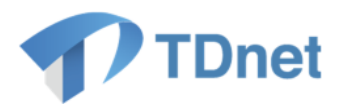

③ 書類識別「不定期提出書類(コーポレートアクション等により不定期で提出を要する種類)」、 分類「その他」、書類名「認証情報再発行申請書」の「フォーマット」ボタンを押下してくださ い。

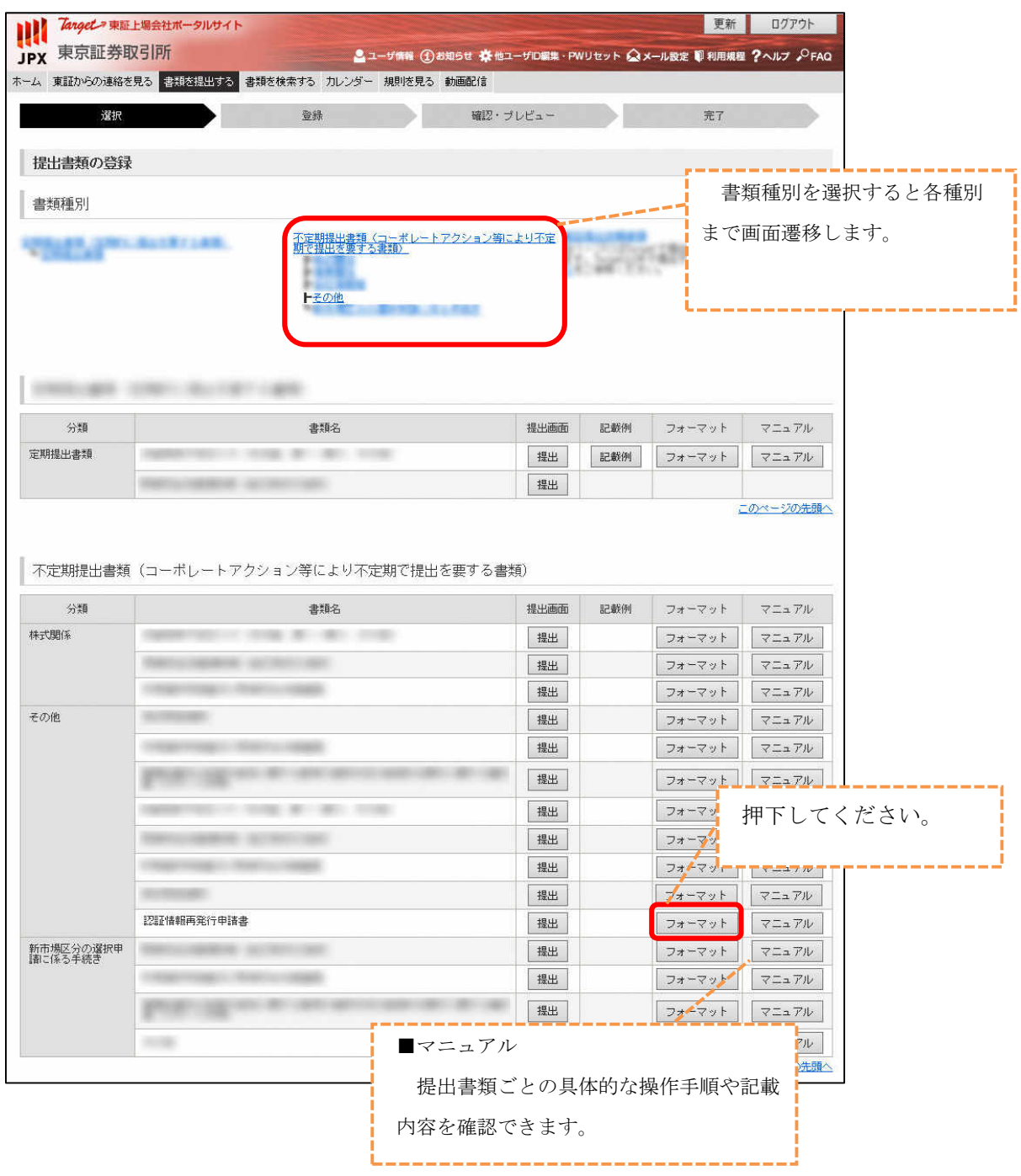

④ 申請書のフォーマットを保存します。

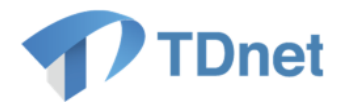

### <span id="page-15-0"></span>**2.3.2.** 申請書の記入

① 申請書のフォーマットを展開してください。

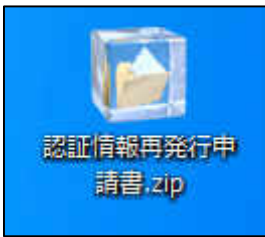

- ② 「TDnet 追加 ID 利用申請書.xls」又は「TDnet 追加 ID 利用停止申請書.xls」を開いて ください。
- ③ 「TDnet 追加 ID 利用申請書.xls」又は「TDnet 追加 ID 利用停止申請書.xls」へ必要事項を 入力してください。

1 つの Excel のブックに複数シートをつけることはできません。申請毎に作成してください。

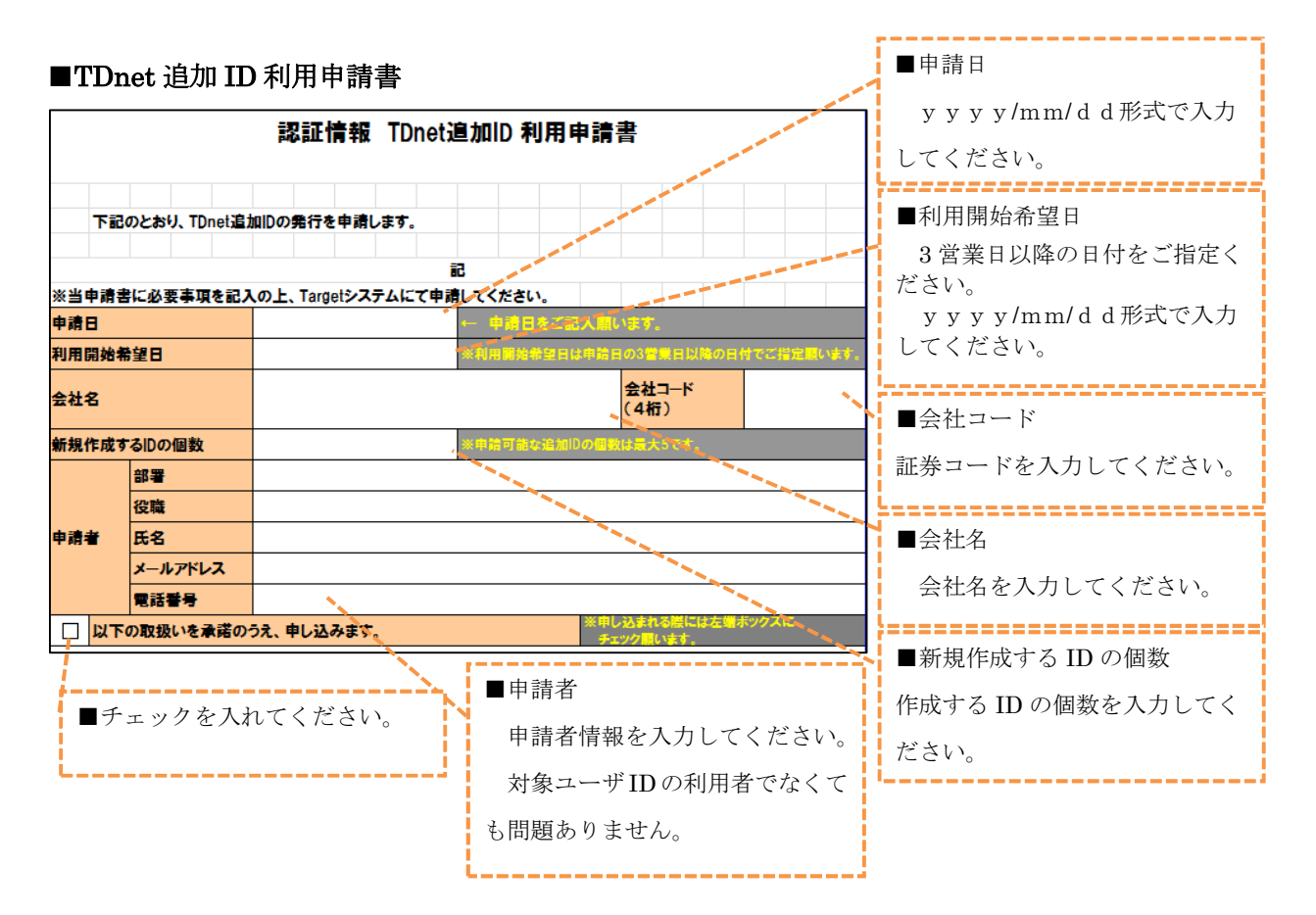

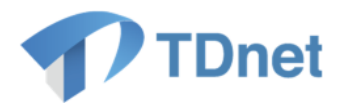

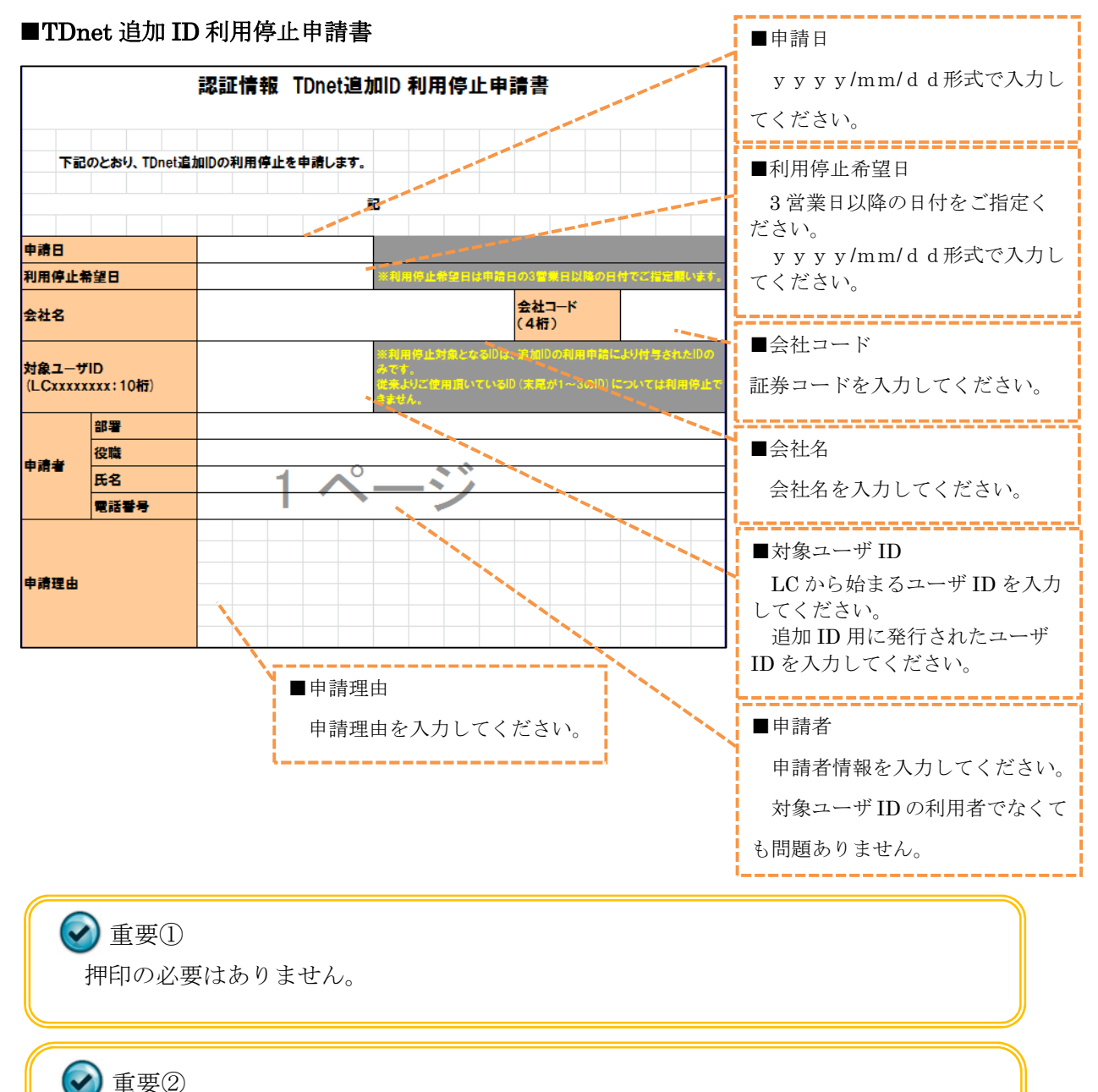

利用開始希望日及び利用停止希望日は申請日より 3 営業日以降の日付をご指定願い ます。

④ 名前を付けて保存してください。 ファイル名は「申請書(ID)」としてください。 《記載例》

- ・TDnet 追加 ID 利用申請書.xls
- ・TDnet 追加 ID 利用停止申請書(LCxxxxxxxx).xls

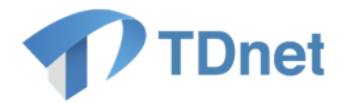

### <span id="page-17-0"></span>**2.3.3.** 申請書の登録

① Target へログインをしてください。Target システム URL は以下の通りとなります。 https://portal.arrowfront.jp/target/x/tselcs/webportal/top.html

※ http ではなく https であることにご注意ください。

② メインメニューの「書類を提出する」タブを選択してください。

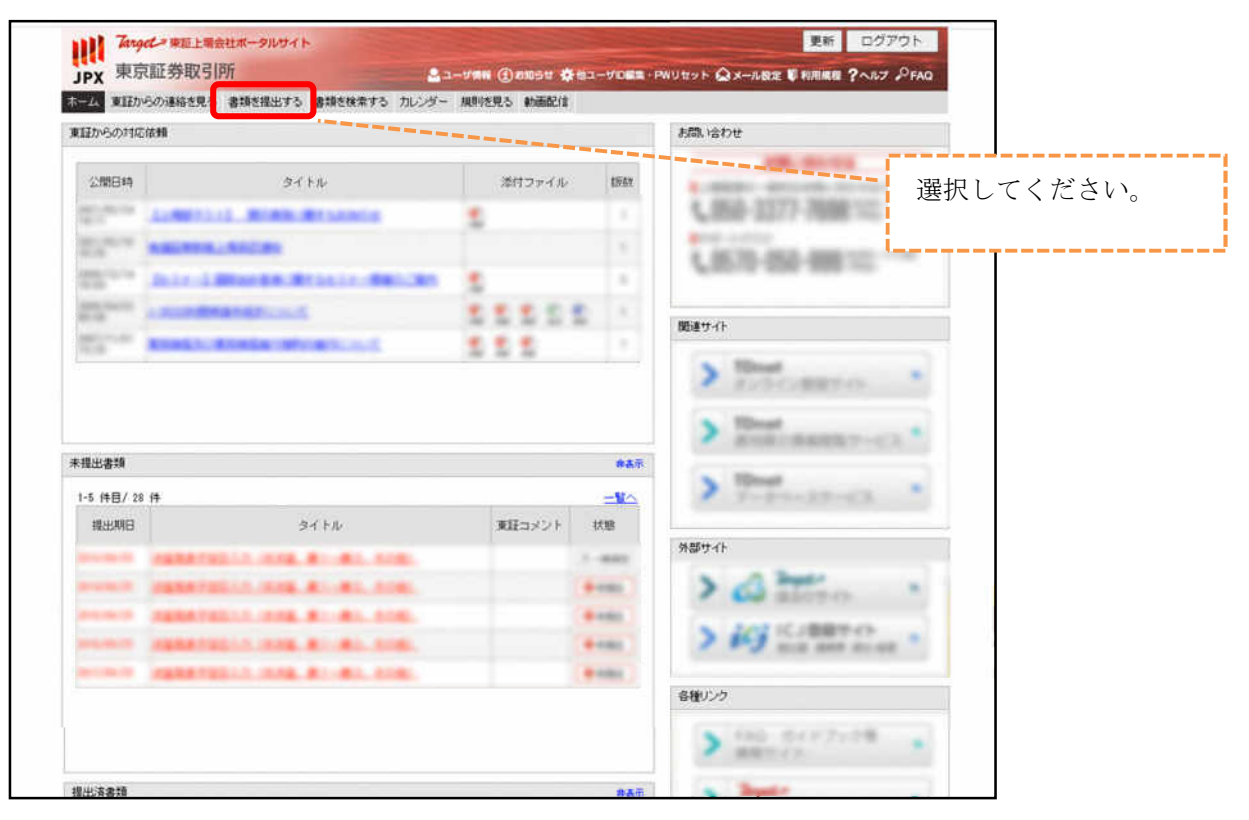

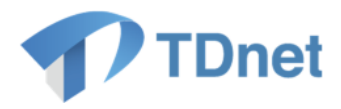

③ 書類識別「不定期提出書類(コーポレートアクション等により不定期で提出を要する種類)」、 分類「その他」、書類名「認証情報再発行申請書」の「提出」ボタンを押下してください。

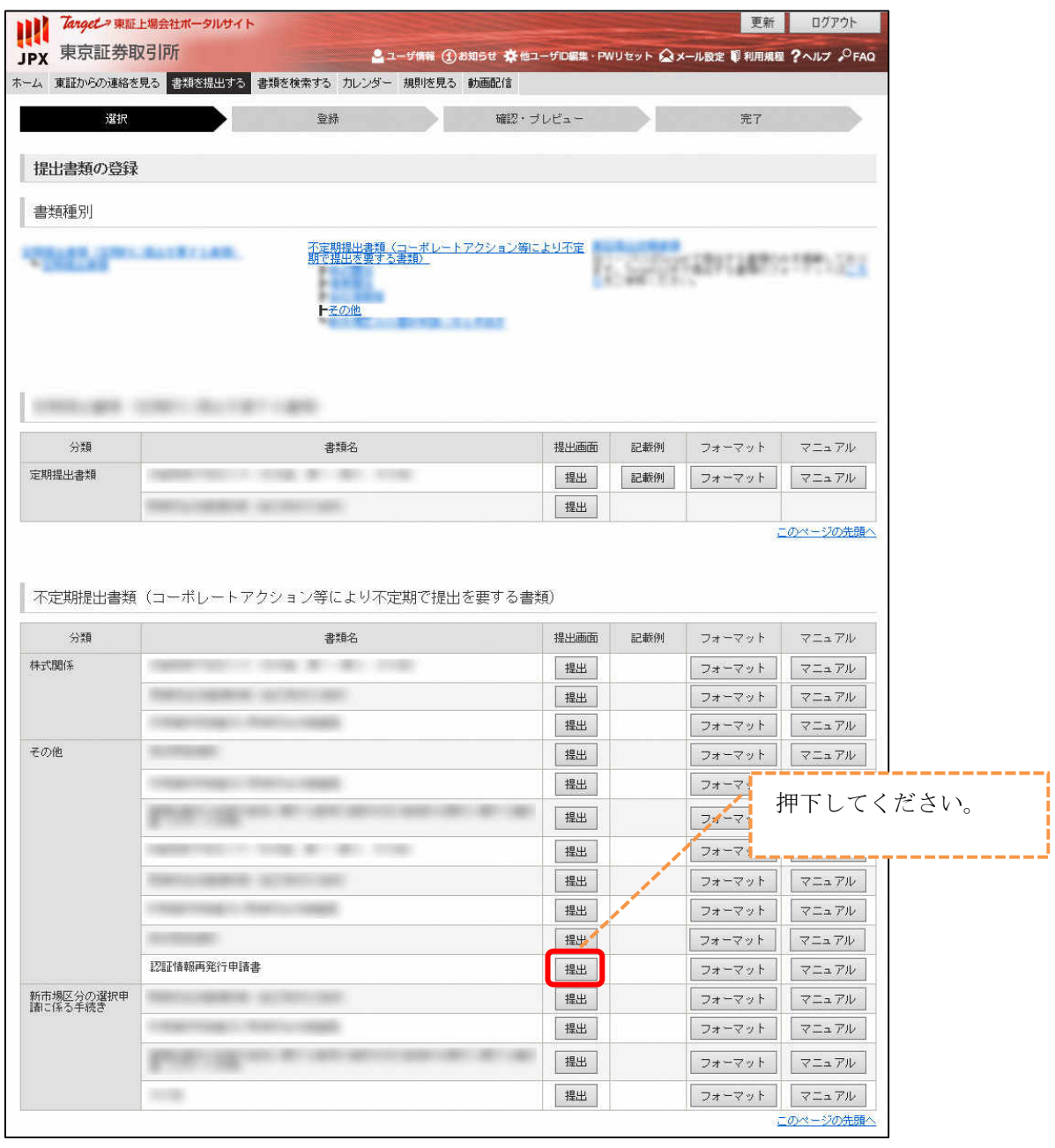

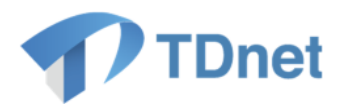

④ 「申請書の種類」を選択し、添付ファイルに申請書をアップロードします。

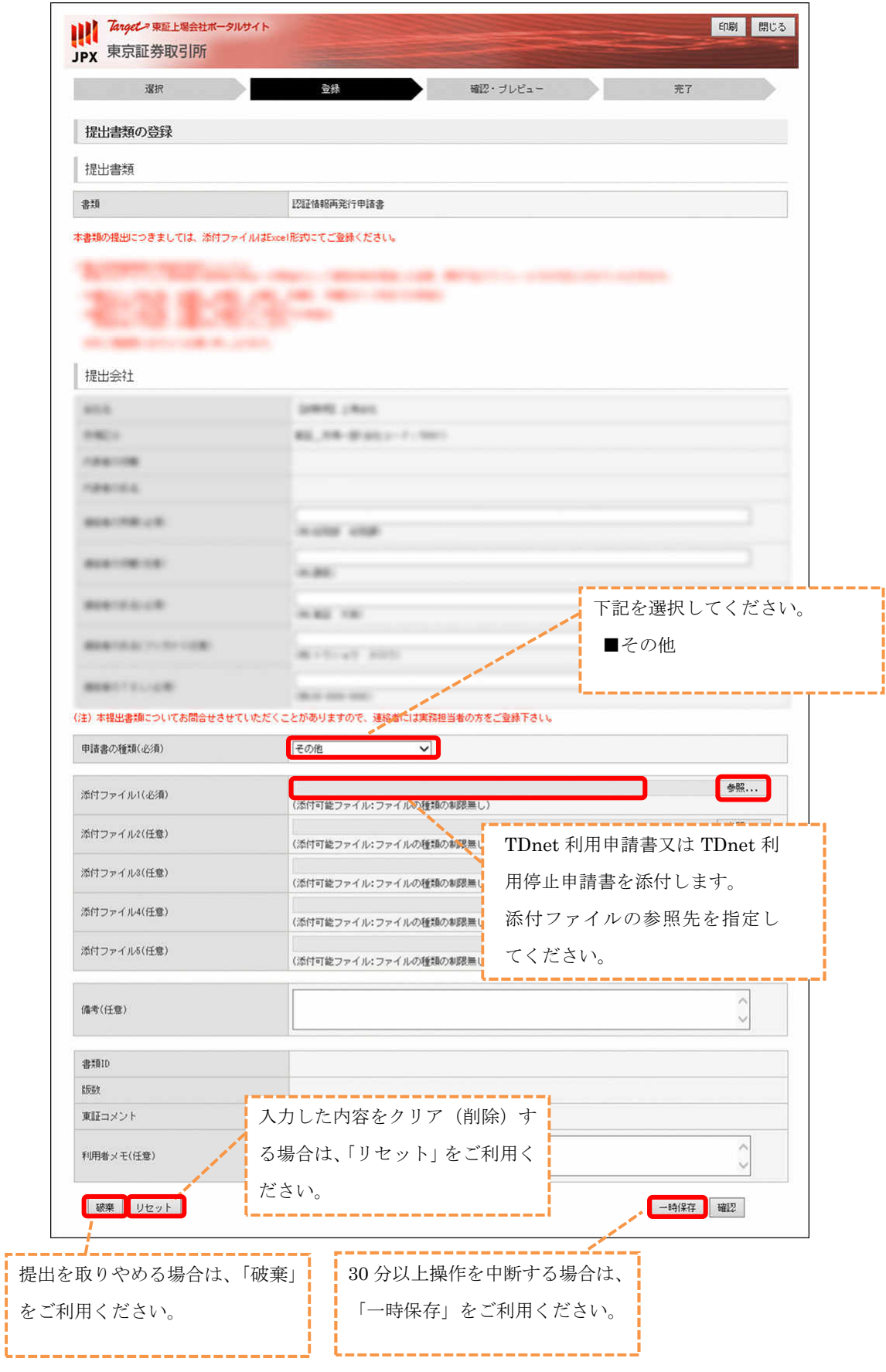

15  $\operatorname{Copyright} \otimes \operatorname{Tokyo}$  Stock Exchange, Inc. All Rights Reserved.

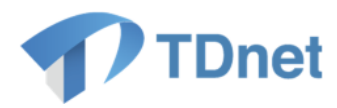

### ⑤ 「確認」ボタンを押下してください。

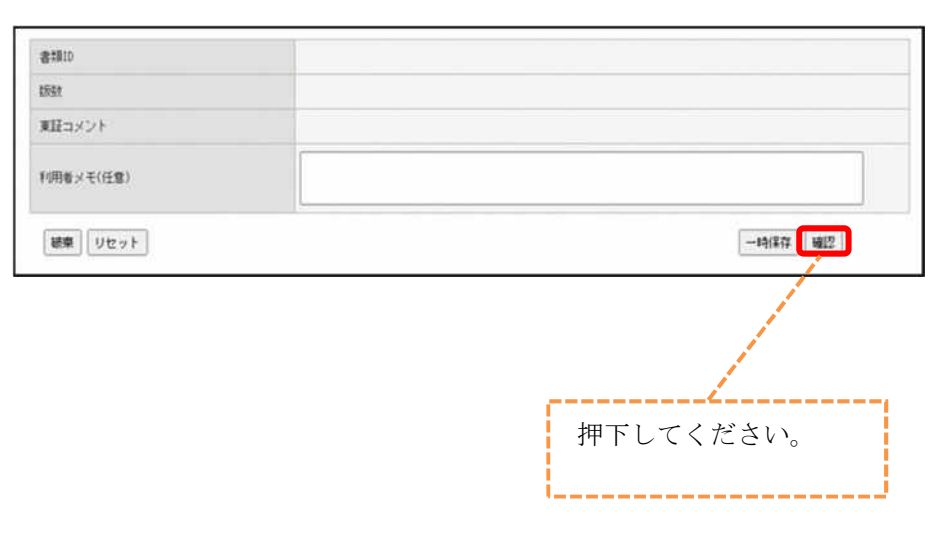

# ◆ 添付ファイルアップロードエラーの対処方法について ・添付ファイルのファイル名に環境依存文字(※)を利用しているとエラーになります。 ファイル名に環境依存文字が含まれていないか確認のうえ、再度アップロードをお試しくだ さい。 (※)環境依存文字とは、①や㈱等の文字を指します。 ・ファイル名に問題がない場合はファイルの保存場所(パス)に問題がある可能性があります。 書類の保存先をデスクトップ等に変更のうえ、再度アップロードをお試しください。

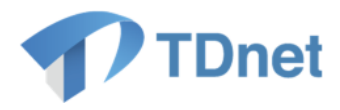

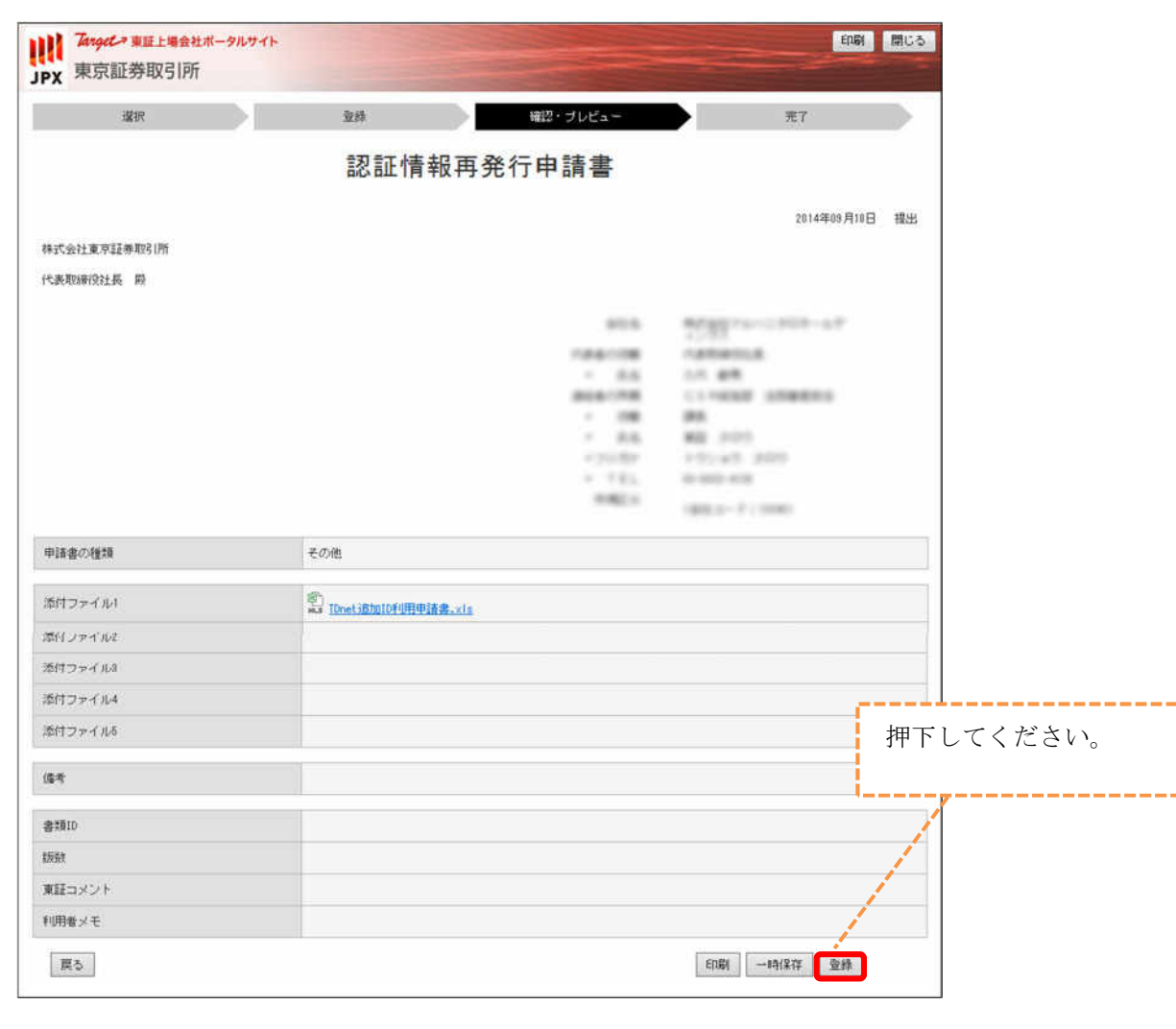

⑥ 「確認・プレビュー」画面で入力した内容を確認し、「登録」ボタンを押下してください。

⑦ 「処理完了」画面に「″登録″手続きが完了しました。」の文言が表示されたら、提出が 完了となります。

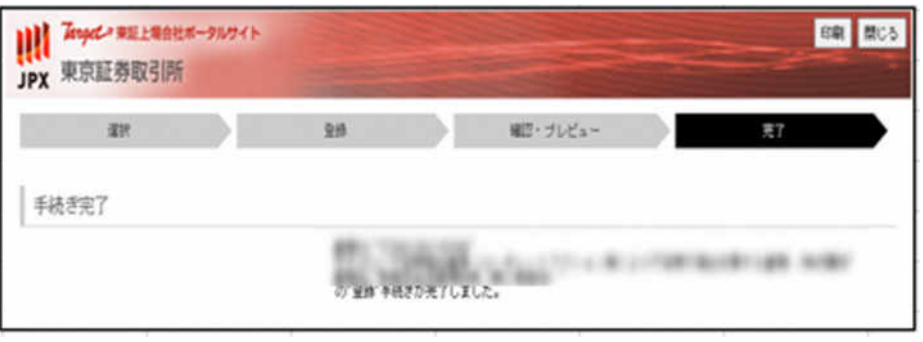

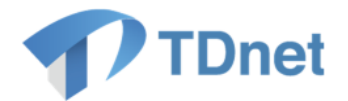

### <span id="page-22-0"></span>2.4. 提出済書類の確認

正常に手続が行えた場合、Target 上の届出書類のステータスを「受理」とします。 申請等に不備があり、手続を行えない場合、「不受理」とします。

TDnet 追加 ID 利用申請の場合

利用開始希望日の前営業日に新しいユーザ ID・パスワードを記載した、ID・パスワード票を Target の提供書類にてご連絡します。

◆ メールの受信について 提出された書類が、受理または不受理になった場合、申請書を提出したユーザ ID に登録されているメールアドレスにメールが届きます。

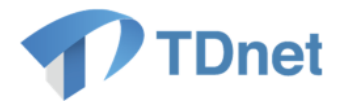

① Target へログインをしてください。Target システム URL は以下の通りとなります。

https://portal.arrowfront.jp/target/x/tselcs/webportal/top.html

※ http ではなく https であることにご注意ください。

② ホーム画面の「提出済書類」より状態を確認してください。

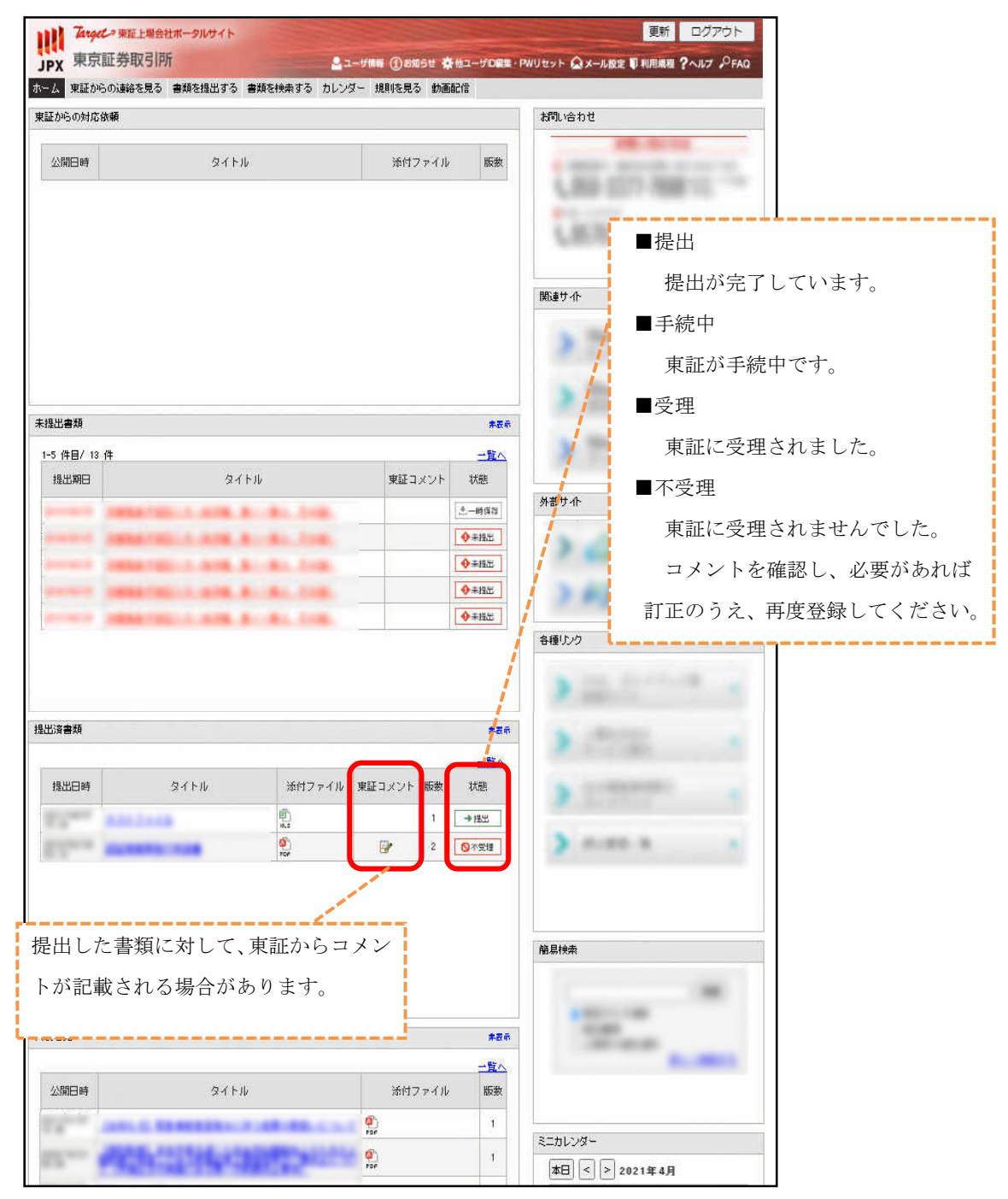

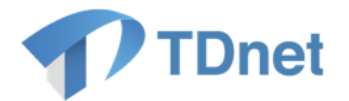

### <span id="page-24-0"></span>**2.4.1.** 提供書類の確認

TDnet 追加 ID 利用申請を行い処理結果が「受理」となった場合は、Target の提供書類機能にて、 新しい「ID・パスワード票」をご連絡いたします。

① Target ホーム画面からの「東証からの連絡を見る」を選択してください。

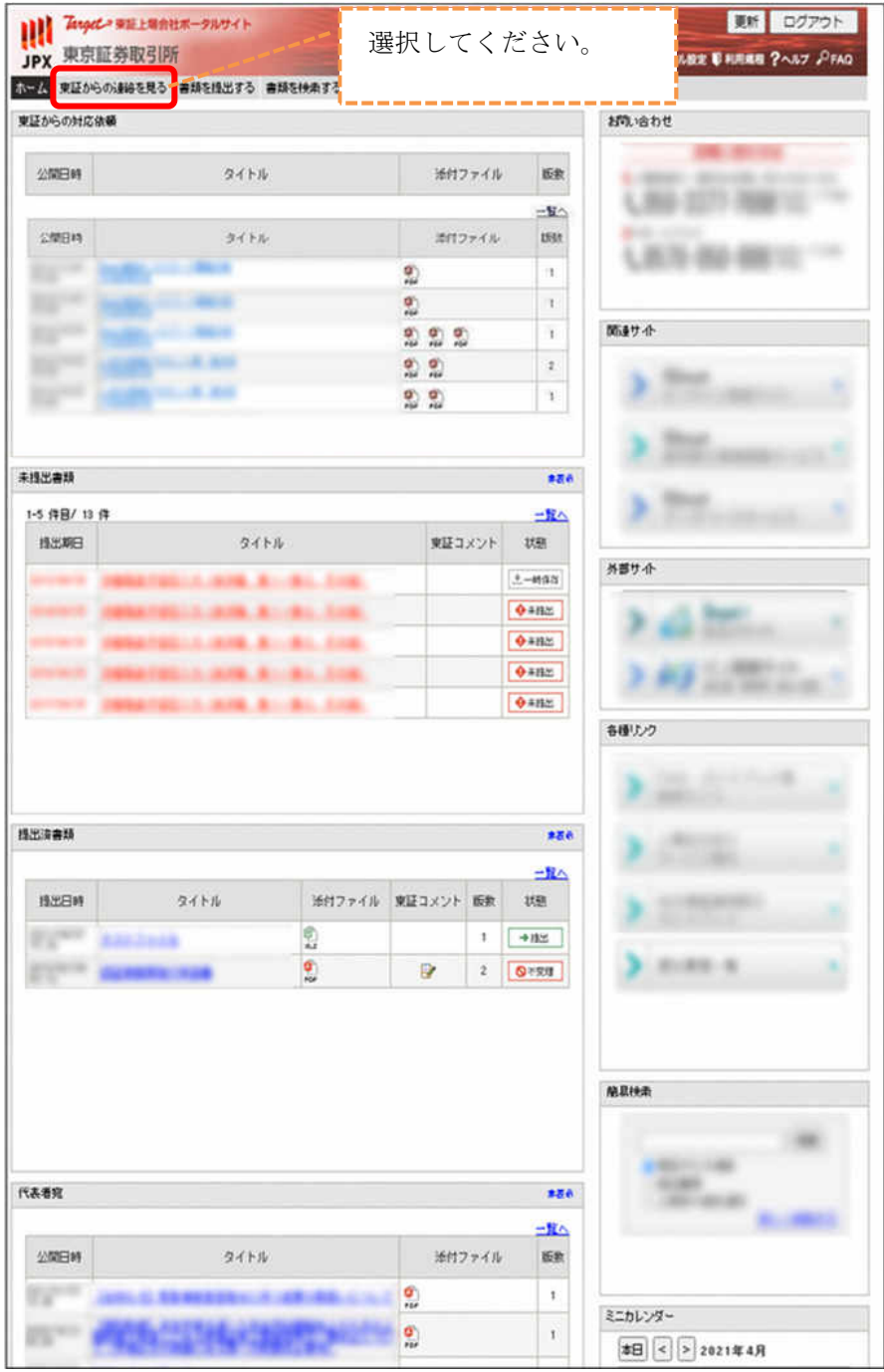

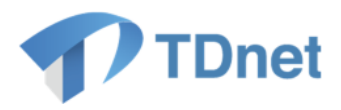

② 「TDnet 追加 ID パスワード票発行完了のお知らせ」を選択してください。

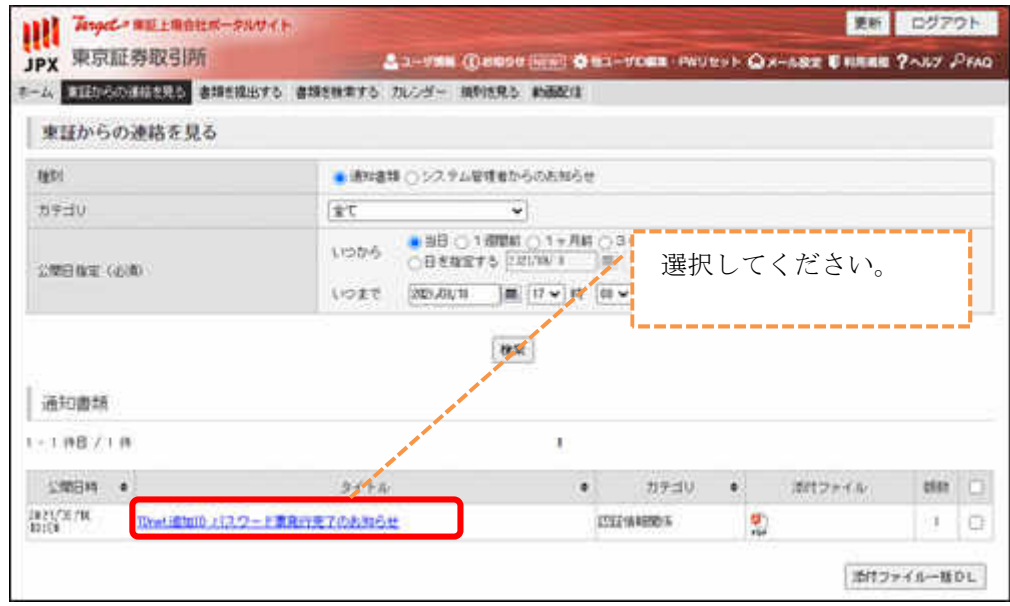

③ 「ID・パスワード票」(PDF)をクリックして、新しいユーザ ID 及びパスワードを 確認してください。

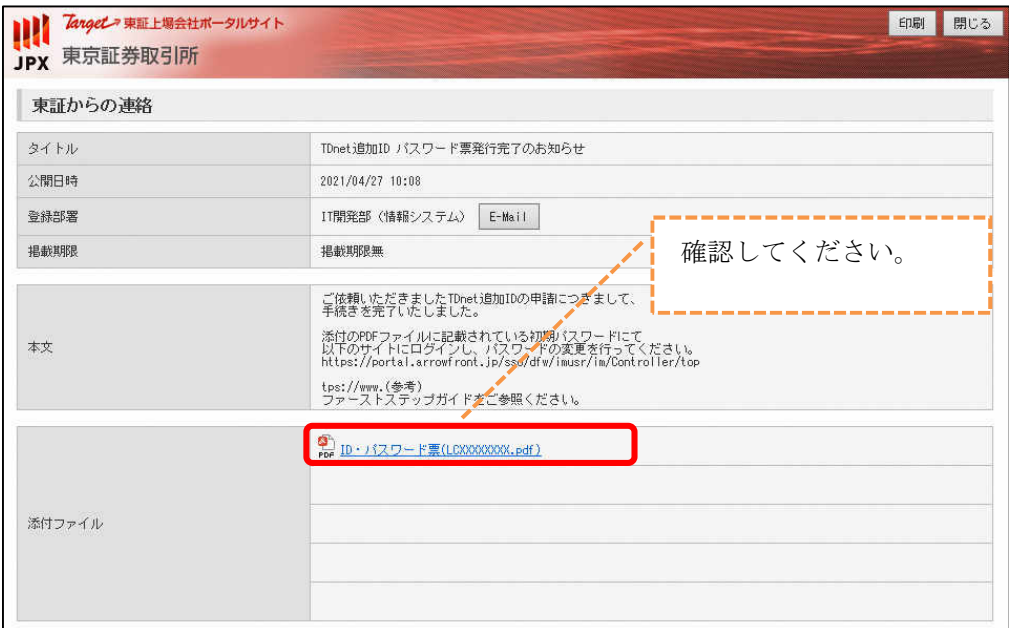

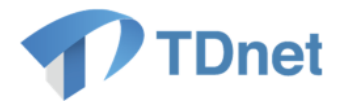

## <span id="page-26-0"></span>**TDnet** 追加 **ID** 発行後の作業について

### <span id="page-26-1"></span>3.1. 作業について

TDnet 追加 ID の ID・パスワード票を確認しましたら、以下の作業を実施してください。 なお、詳細については、TDnet のファーストステップガイドをご参照ください。

### <span id="page-26-2"></span>**3.1.1.** 初期パスワードの変更

Target の提供書類に添付しました、ID・パスワード票に記載のユーザ ID 及びパスワードで 以下のセルフケア画面へログインし、初期パスワードの変更を行ってください。 セルフケア画面の URL は以下の通りとなります。 初期パスワードでログインしますと、自動的にパスワード変更画面へ遷移されます。

https://portal.arrowfront.jp/sso/dfw/imusr/im/Controller/top

※ http ではなく https であることにご注意ください。

### <span id="page-26-3"></span>**3.1.2.** メールアドレスの変更

以下のセルフケア画面へログインし、メールアドレスの変更を行ってください。 セルフケア画面の URL は以下の通りとなります。 ※ID 発行時には「sspop11@ech.jpx.co.jp」を登録しております。

https://portal.arrowfront.jp/sso/dfw/imusr/im/Controller/top

※ http ではなく https であることにご注意ください。

### <span id="page-26-4"></span>**3.1.3.** 電子証明書の取得

TSE-CA 証明書発行サービスのメインページにおいて、証明書新規発行の手続きを行います。 TSE-CA 証明書発行サービスのメインページの URL は以下の通りとなります。 必ず開示資料の作成・提出に利用する端末で当該作業は実施してください。

> https://portal.arrowfront.jp/ra/cert/reg/tseca/ ※ http ではなく https であることにご注意ください。

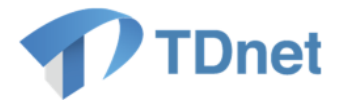

## <span id="page-27-0"></span>4. お問合せ先

オンラインサポートデスク

電話番号:0570-050-999(9:00~17:30(土日祝祭日を除く)) ※お間違えのないように、ご注意願います。 ※ご利用の際は、番号をご確認の上、おかけください。 ※PHS 及び IP 電話の場合は 03-3570-6065 におかけください。

【本件に関するお問合せ先】

自動音声ガイダンスに沿って「1:TDnet サポートデスク」を選択してください。 (ガイダンス中の操作も可能です。)

【Target の操作に関するお問合せ先】

自動音声ガイダンスに沿って「2:Target サポートデスク」を選択してください。 (ガイダンス中の操作も可能です。)

電子メール : [auth-base@jpx.co.jp](mailto:auth-base@jpx.co.jp)

※電子メールでお問合せの場合は、以下について必ずご記載ください。

- ①会社名
- ②ご連絡先氏名
- ③電話番号
- ④ご利用端末の OS(例:Windows10)
- ⑤ご利用端末のブラウザ(例:Google Chrome)
- ⑥ご利用端末のブラウザバージョン(例: 91.0.4472.114 (Official Build)(64 ビット))